# **How to add extra pages to the menu**

If you activated the use of your webcam in easyweather-setup there is already a menu heading "EX-TRAS" shown with that item.

## **Now you should activate the display of your extra pages in eaysyweather**

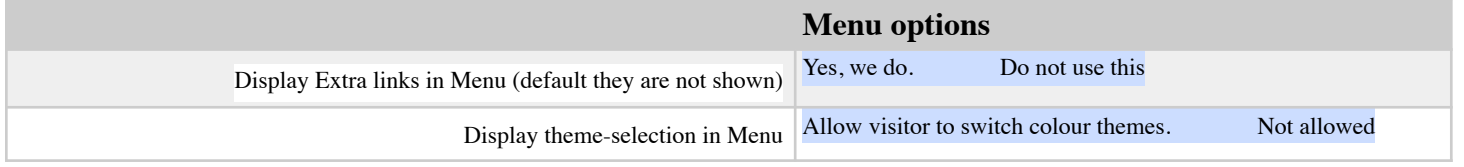

After saving the easy weather settings, you will see some extra lines in your menu, just below the language flags.

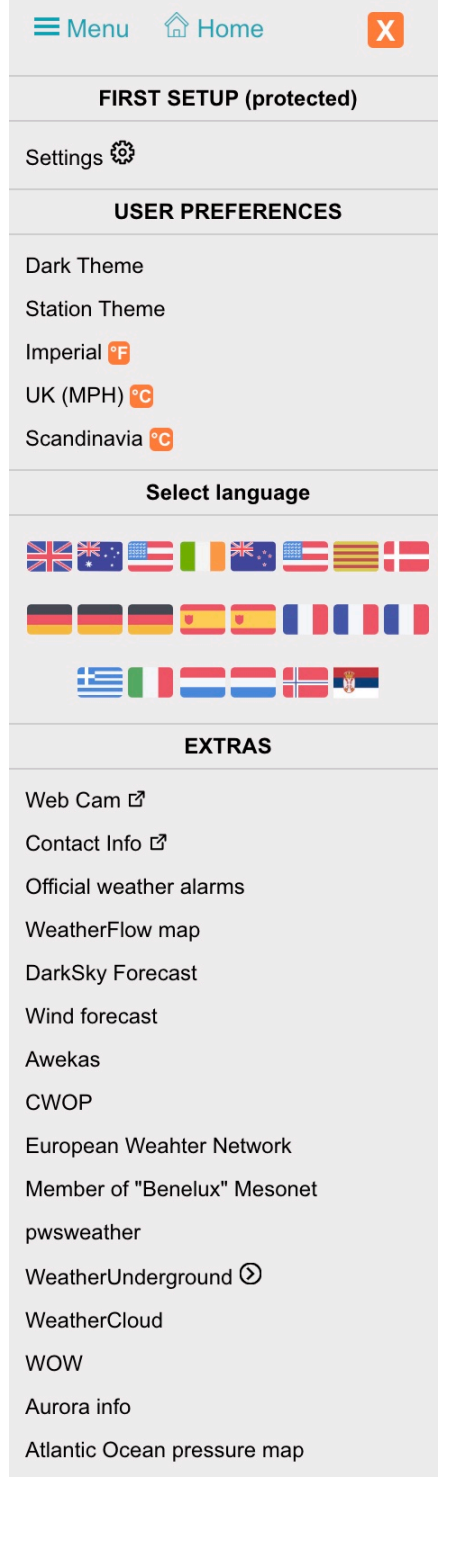

You can select yourself which menu-items you want to add in the "**\_my\_settings/frames.php**" Open that script (from your webserver) using a decent script-editing tool.

*Never ever use NOTEPAD or MS-Word as they will destroy important parts of your scripts.*

For windows use the free **[notepad++](https://notepad-plus-plus.org/download/v7.7.1.html)** on a mac use **[BBEdit](https://www.barebones.com/products/bbedit/)** which can be used in free mode also

Just study hat script before changing. Every possible page is described in a few lines.

## **Examples you can use / modify:**

You can add as many of your own pages as you want in "\_my\_settings/ frames.php"

But first let me explain the meaning of those lines by using the examples:

```
$frame = 'test_image2'; // an internal script name which must<br>$frm ttls[$frame] = 'Example smaller tiff'; // name as displayed in the
                         = Example smaller tiff'; // name as displayed in the
$frm_src[$frame] = 'https://sirocco.accu...masirmr_msp.gif'; 
                                    // link which should work in a browser
$frm_hgth[$frame] = 480; // height, you have to set that
                         = 640; // optional , when not set it uses all width = // set this to the width if resizing is to
$frm_type[$frame] = 'img'; // optional , defaults to a frame with the
                                     // set to 'img' if you want to display an
```
### **Extra pages based on your settings / devices:**

•The **WebCam** and **Contact** popup are shown as set in easyweather.

- •Information about **weather alarms** if you are using that.
- •**WeatherFlow map** if you use a WeatherFlow device.

•**Darksky**Forecast / WXSIM-forecast / Wind-forecast are shown if appropriate based on your settings also.

### **Sites you upload to:**

The next group is about the sites to which you can upload your weatherdata. You specify which site you upload to and your ID outhouse sites in "**\_my\_settings/upload\_to.txt**"

For every site you upload your data onto, replace the word **not** with your **ID** for that site.